### 初回ログイン方法

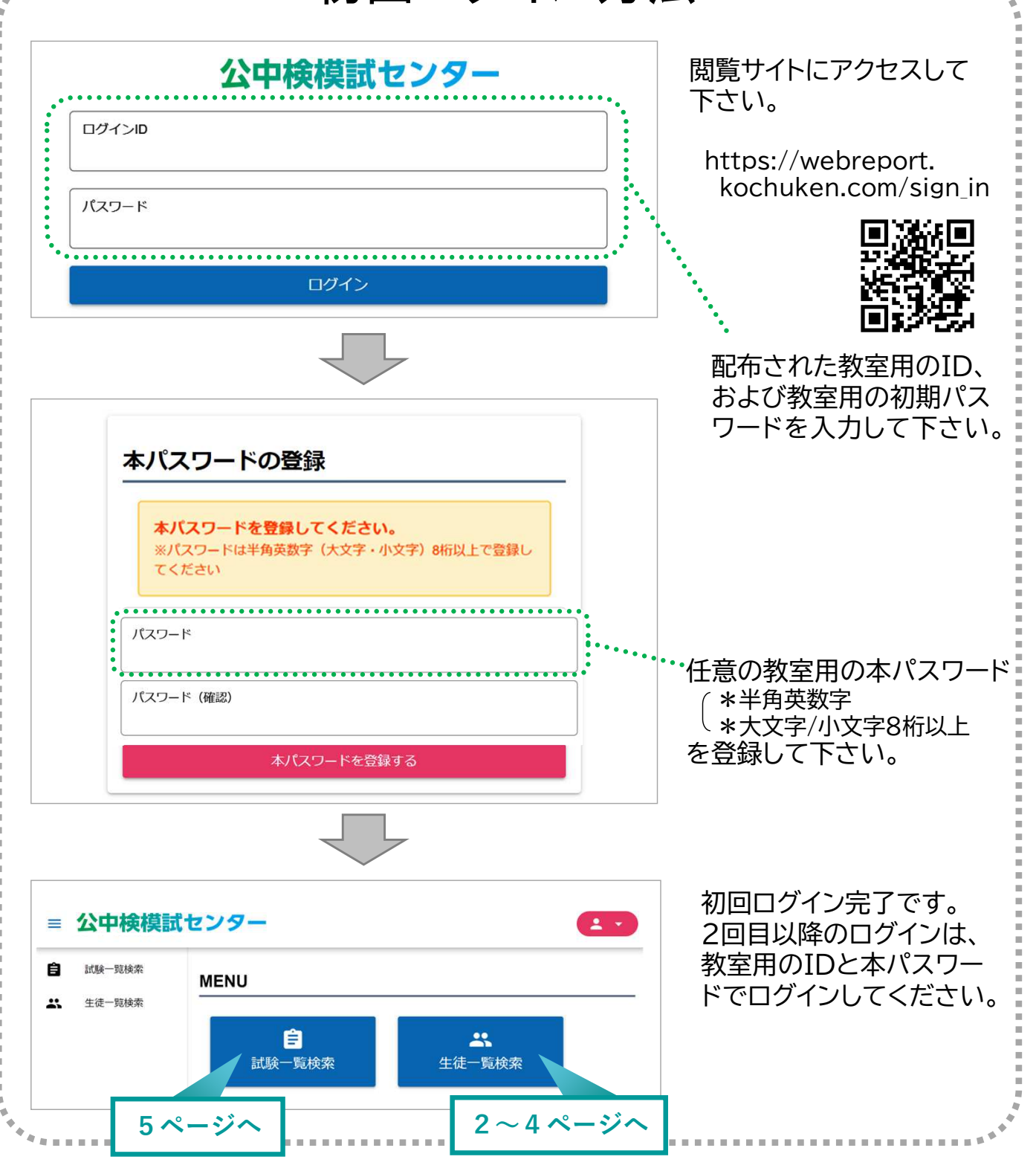

#### ※ID・初期パスワードの再通知、または本パスワードの変更を希望される場合、 林式会社 日本教材出版 へお問い合わせください。(204-7158-6311 平日10:00-18:00)

※上記画像は開発段階のものも含みます。

#### ≪推奨環境≫

#### ●PC

- ・macOS:11以降ブラウザ:Safari最新版
- ・ChromeOS:100.0以降ブラウザ:GoogleChrome最新版
- ・windows10以降ブラウザ:GoogleChrome最新版 またはMicrosoftEdge最新版
- ●スマートフォン
	- ・iOS:14.0以降ブラウザ:Safari最新版
	- ・iPadOS:14.0以降ブラウザ:Safari最新版
	- ・Android:9.0以降ブラウザ:GoogleChrome最新版

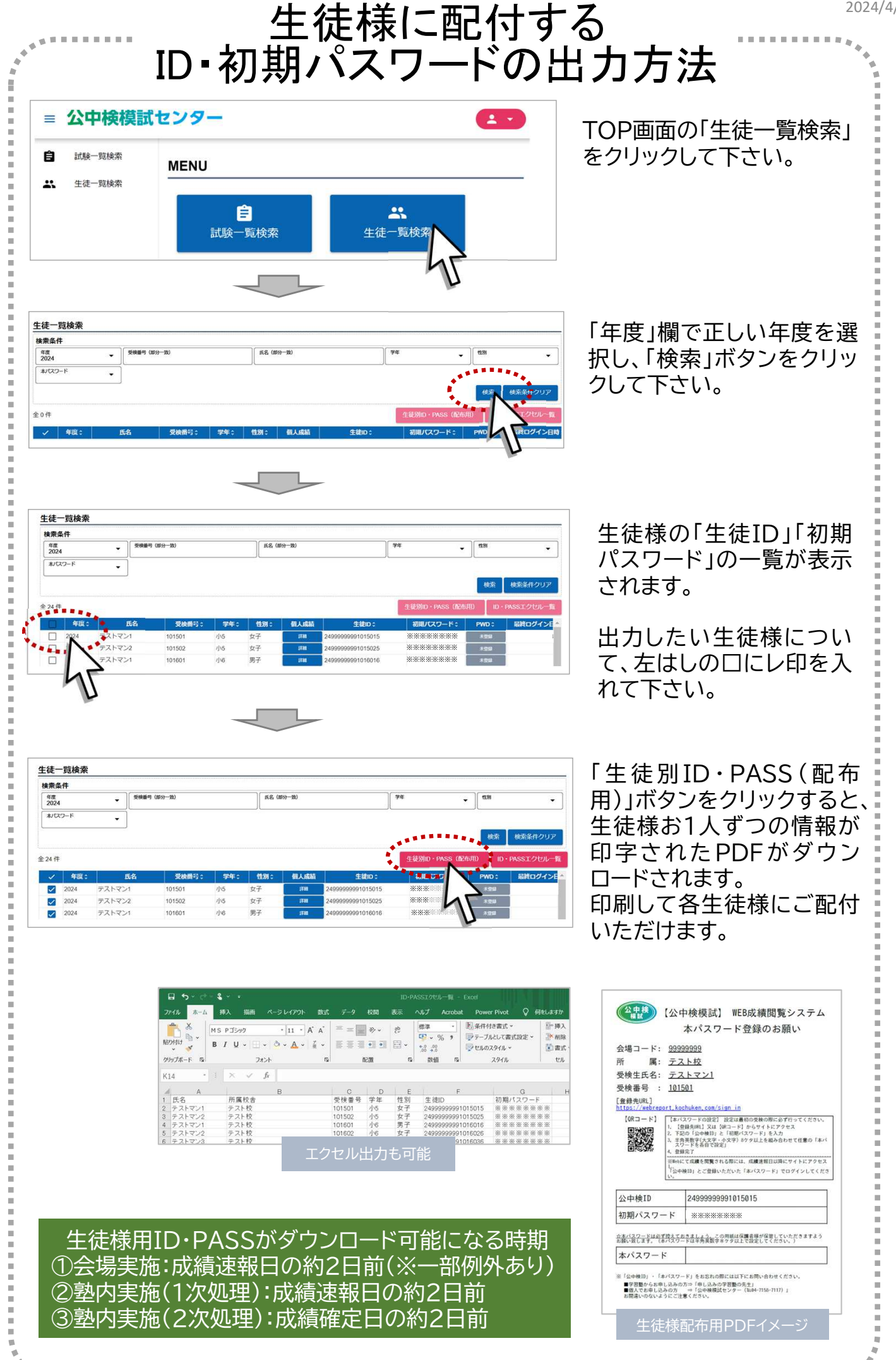

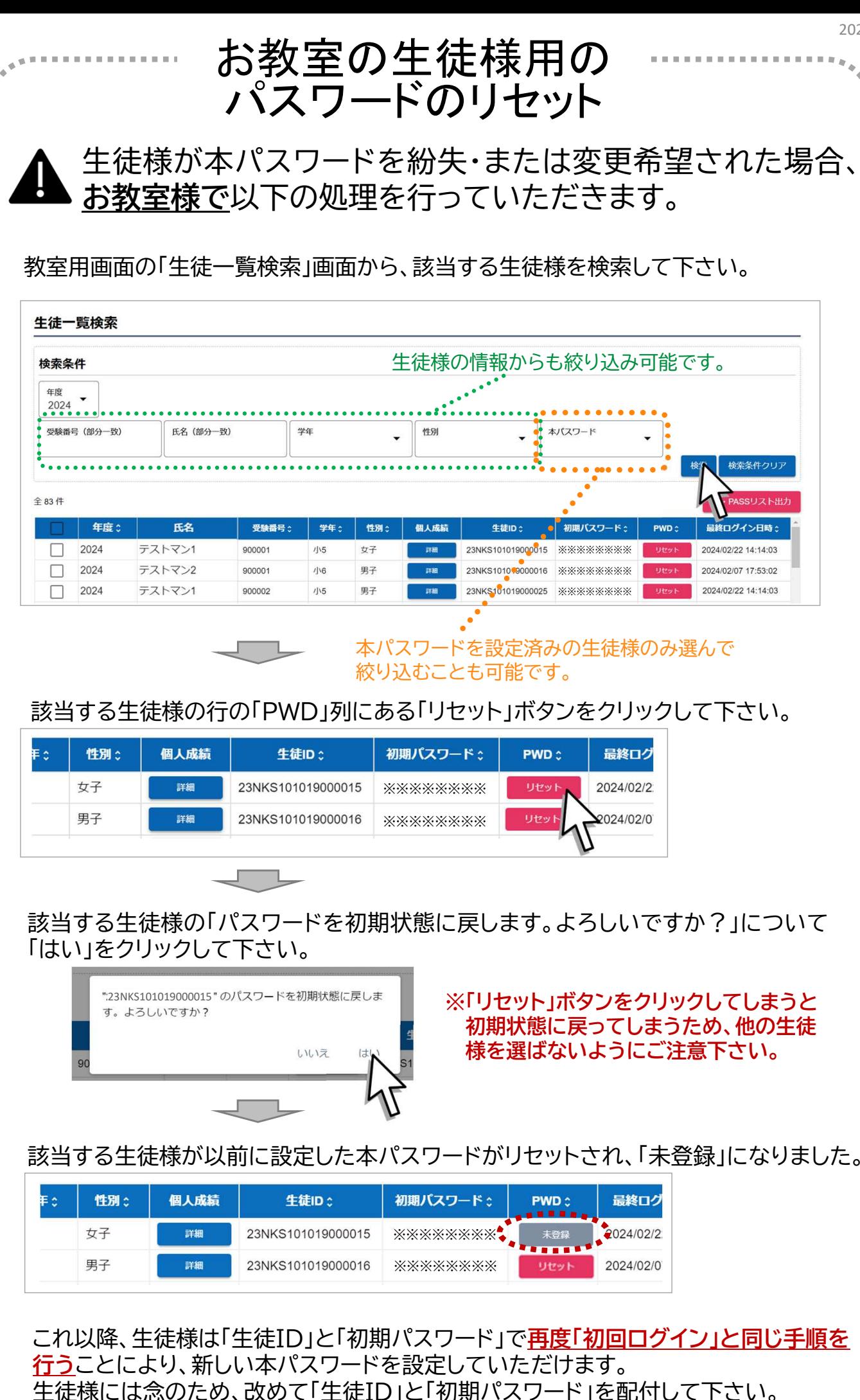

3

## 教室用画面の閲覧機能【生徒一覧検索】

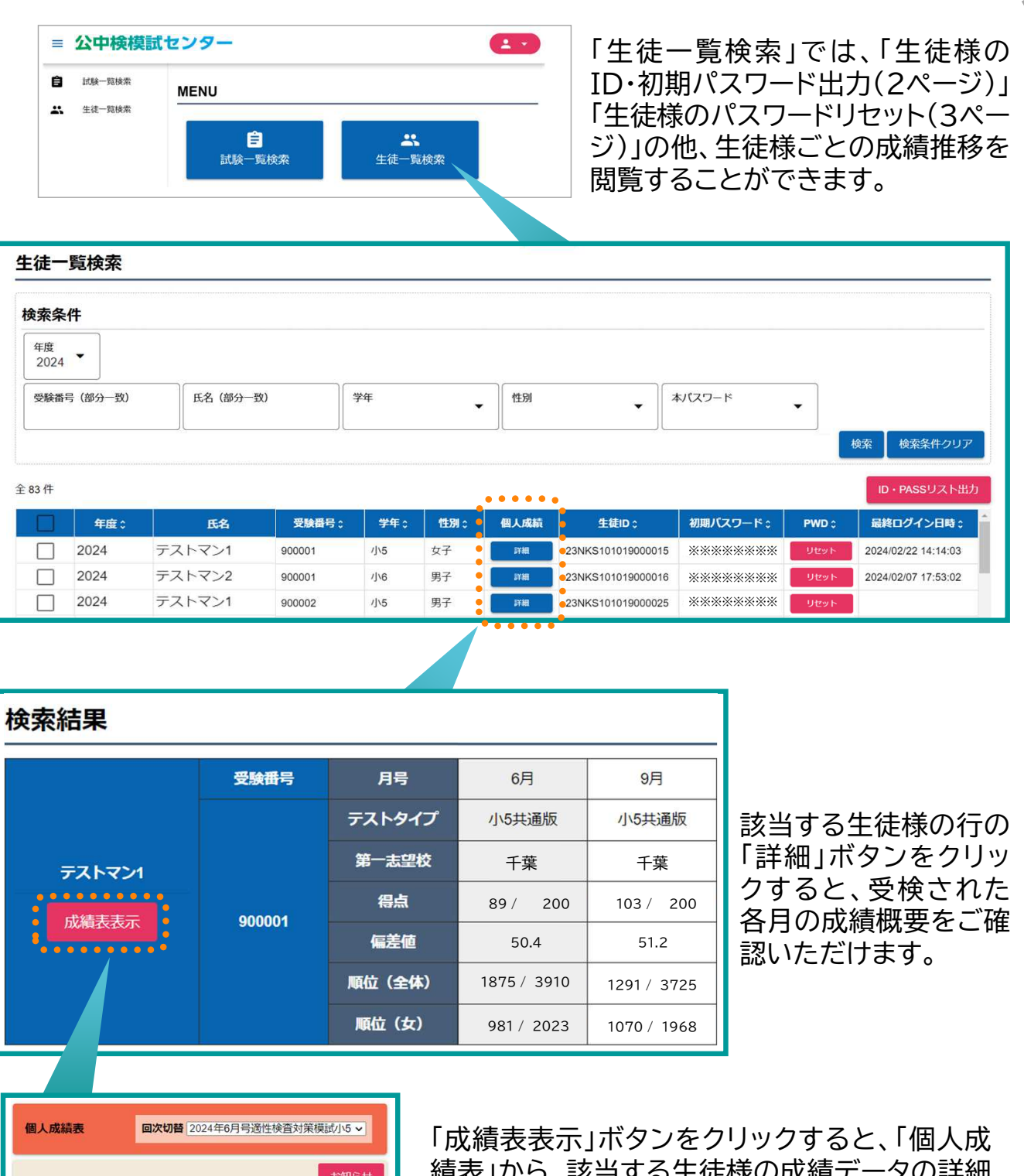

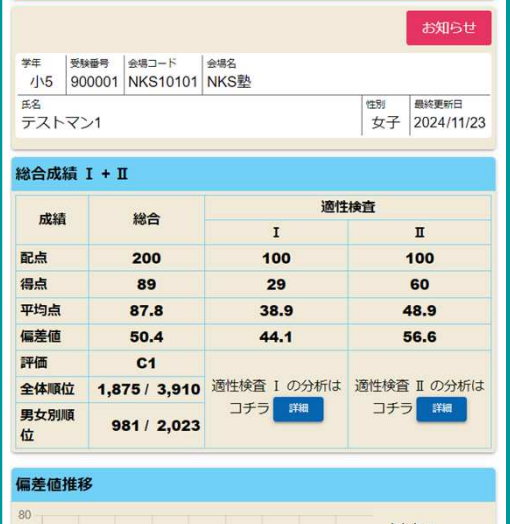

I j. Į Ì.

**Contract** j. i. Ē İ

**CONTRACTOR** 

--------

---------------

績表」から、該当する生徒様の成績データの詳細 **をご確認いただけます。** 

※左の画面は、生徒様のアカウントから閲覧 できる画面と同じものです。 詳しい閲覧方法は、保護者様用マニュアルの 「成績閲覧方法」をご確認ください。

※「試検一覧検索」の「成績一覧分析」(5ページ) からも、この画面を表示することができます。

#### 2024/4/18

# 教室用画面の閲覧機能【試検一覧検索】

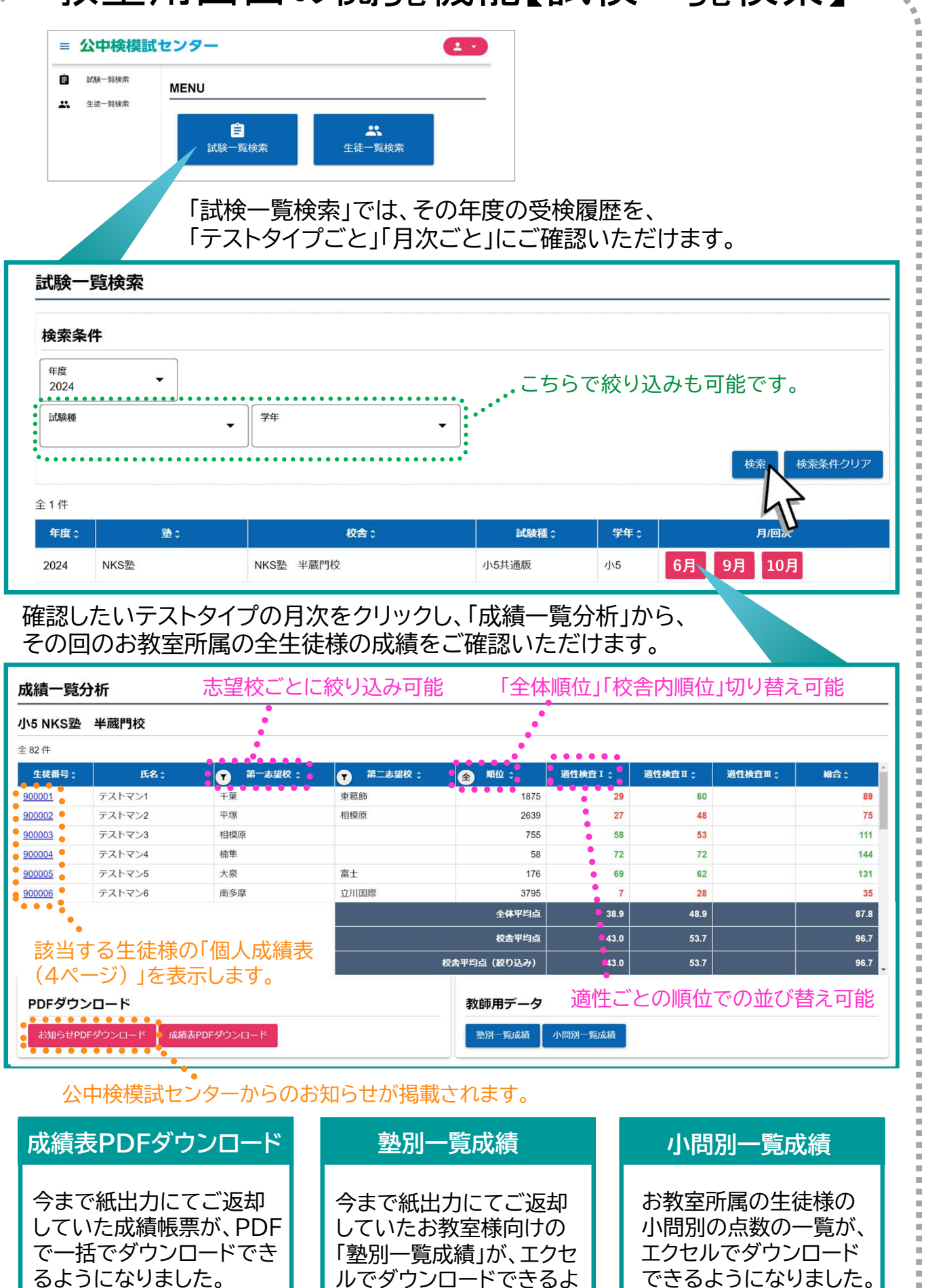

うになりました。

※生徒様の画面からはPDF の閲覧はできません。

5